#### オーサリング

オーサリング機能は、先生独自のオリジナル教材を作成することのできる機能です。AE3 で 使用されている音声やパッセージを利用した問題の作成や、YouTube などの動画や先生オリ ジナルの音声など、独自の素材を利用した問題の作成が可能です。ここでは、オーサリング の素材管理に関する利用法を説明します。

## 素材管理

オーサリングの素材管理機能では、クラス管理者が独自に登録する音声や画像、パッセージ などを管理します。

素材登録を呼び出すには、「教材作成キット」「オーサリング」メニュー内にある、「素材」 メニューを選択します。選択後、以下のような素材一覧画面が表示されます。

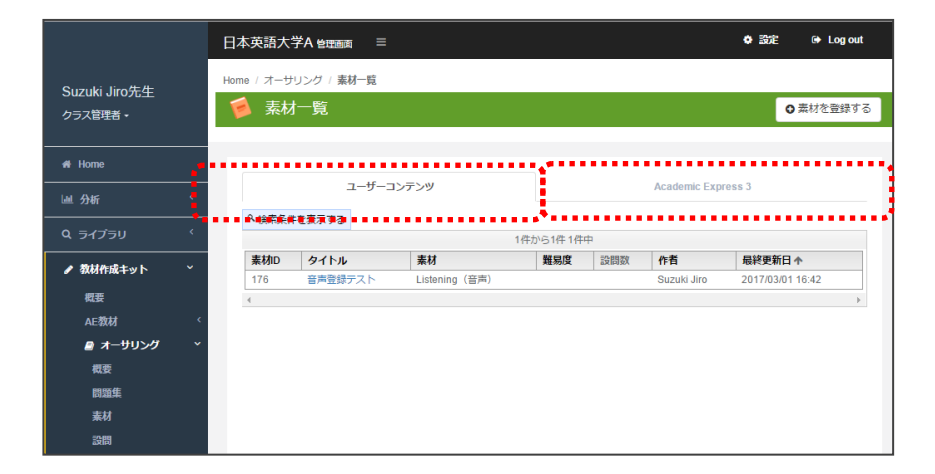

素材一覧は「ユーザーコンテンツ」と「Academic Express3」の2つのグループに分けられ ており、管理者自身が登録したデータはユーザーコンテンツ側のリストに表示され、AE3 側 で提供されているデータは「Academic Express3」のグループで表示されます。

「Academic Express3」を例として選択すると以下のようなリストが一覧に表示されます。

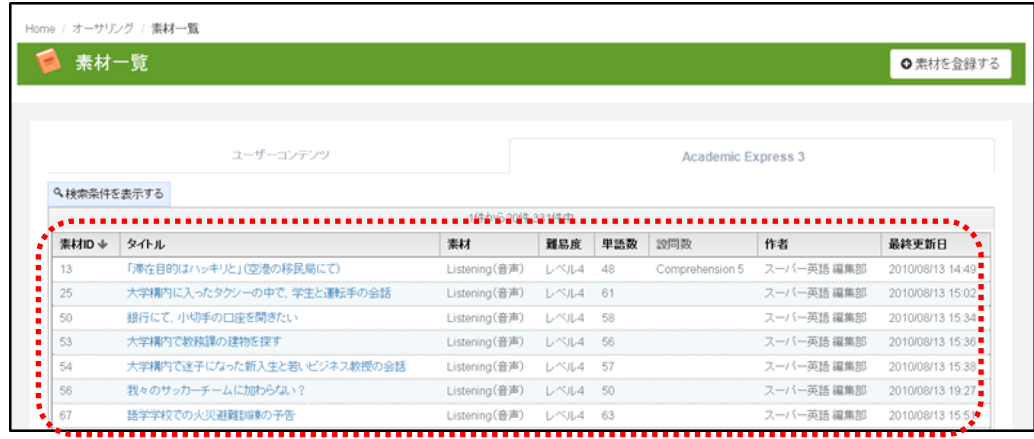

画面には以下の項目が設定されています。

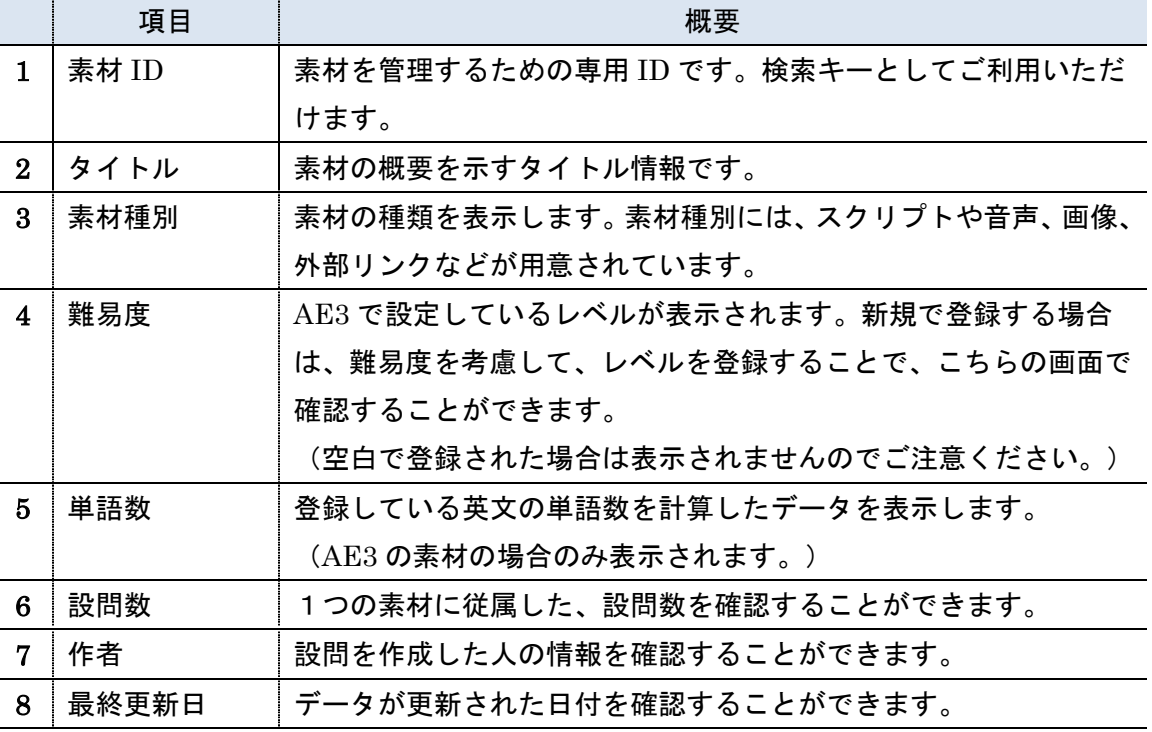

データを全体から検索したい場合は、検索フォームを表示することで、登録済みのデータか ら対象のデータを検索することができます。

「検索条件を表示する」を選択すると、以下のフォームができます。

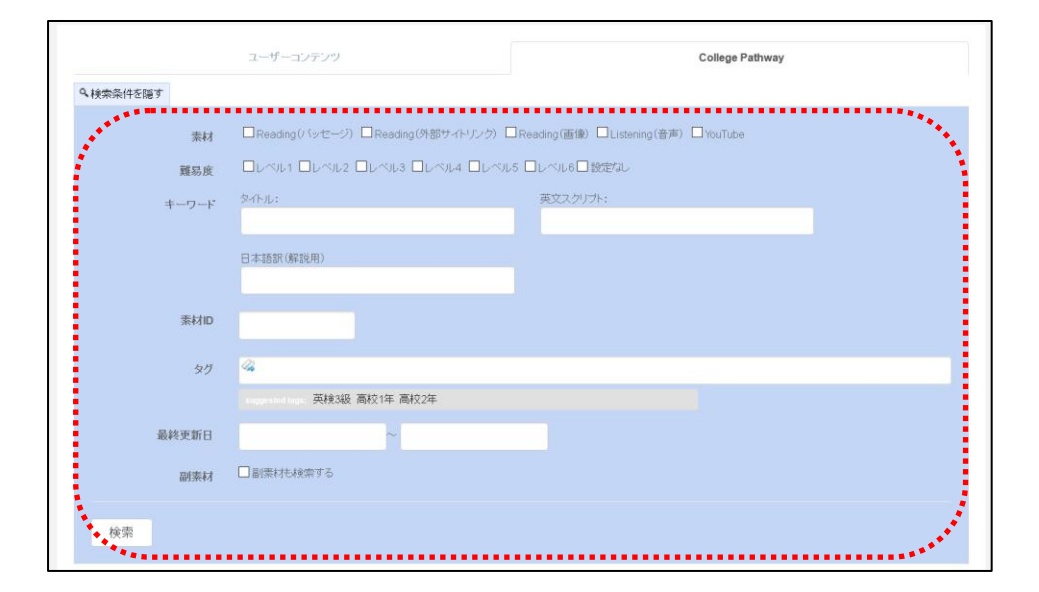

検索フォームでは、画面に表示されている項目に加え、素材に登録されている英文や日本語 訳からのキーワードからも検索することができます。

3

# 素材の登録

オーサリング機能を用いて、教材を作成する際には、Reading のパッセージや音声ファイル、 動画リンクなどを素材として登録することで、スムーズな問題作成を行うことができます。

素材を新たに登録する場合は、画面右上の「素材を登録する」ボタンを選択します。

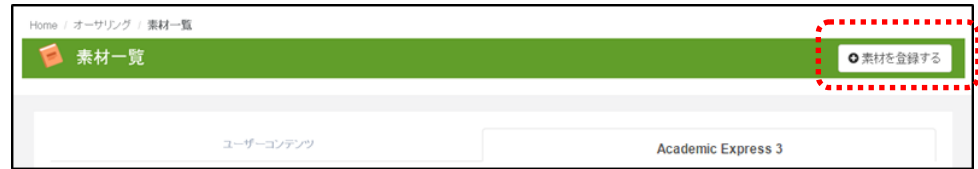

選択後、以下のような素材種類の選択画面が表示されます。

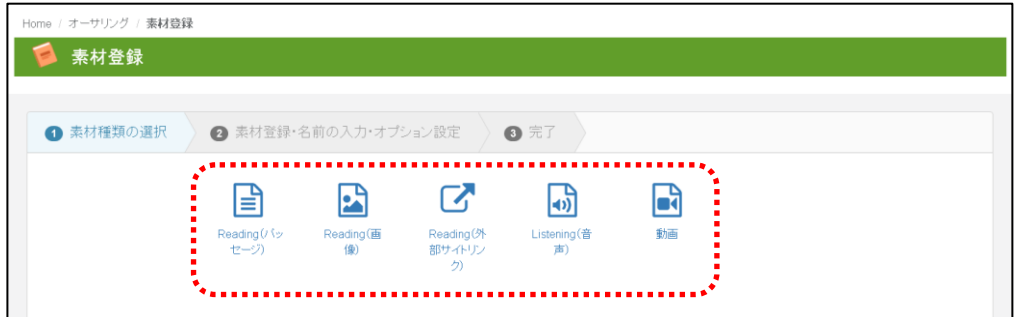

素材の種類として、以下の 5 つが選択できます。

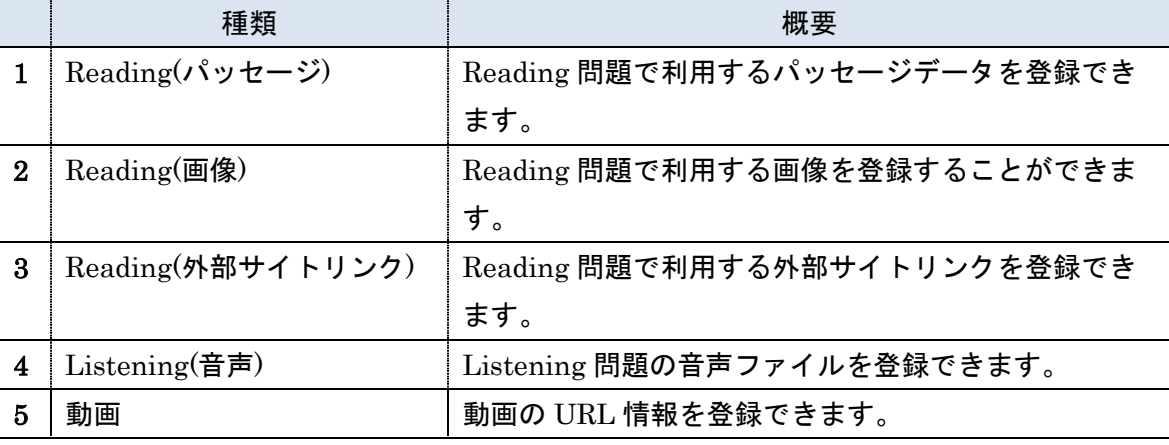

それぞれの登録の詳細を以下で説明します。

# 1. Reading(パッセージ)素材登録

Reading(パッセージ)は、長文読解問題として利用するための素材登録です。Reading(パ ッセージ)では、以下のようなフォームが表示されます。

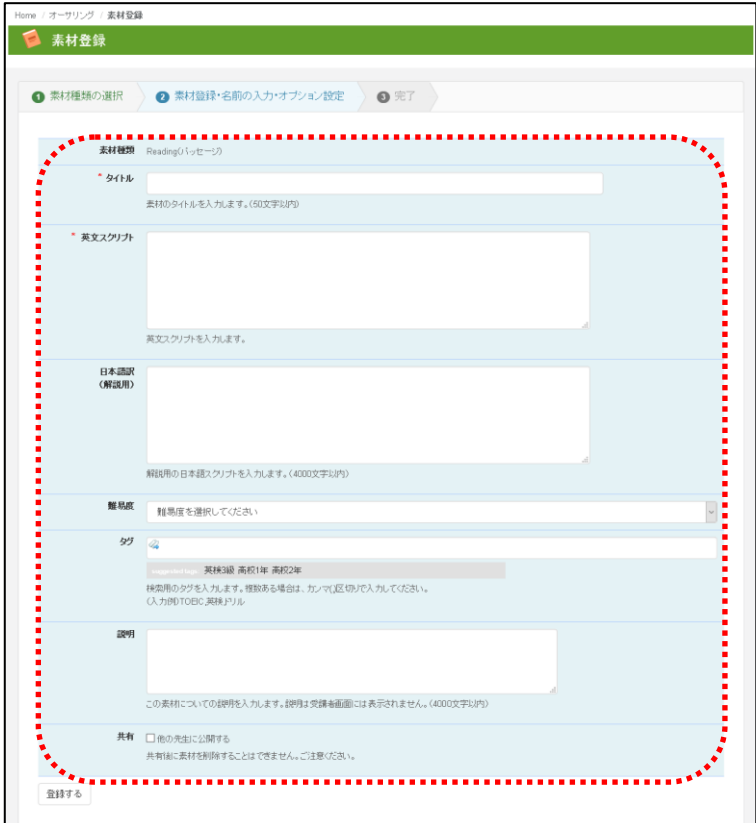

登録項目は以下となります。赤色の\*は必須項目です。

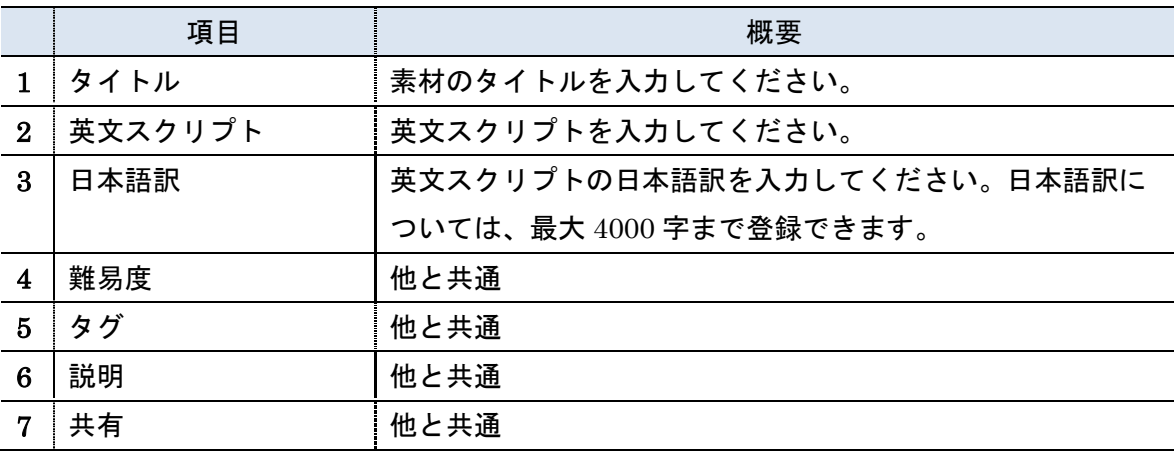

以下にサンプルデータ登録例を表示します。

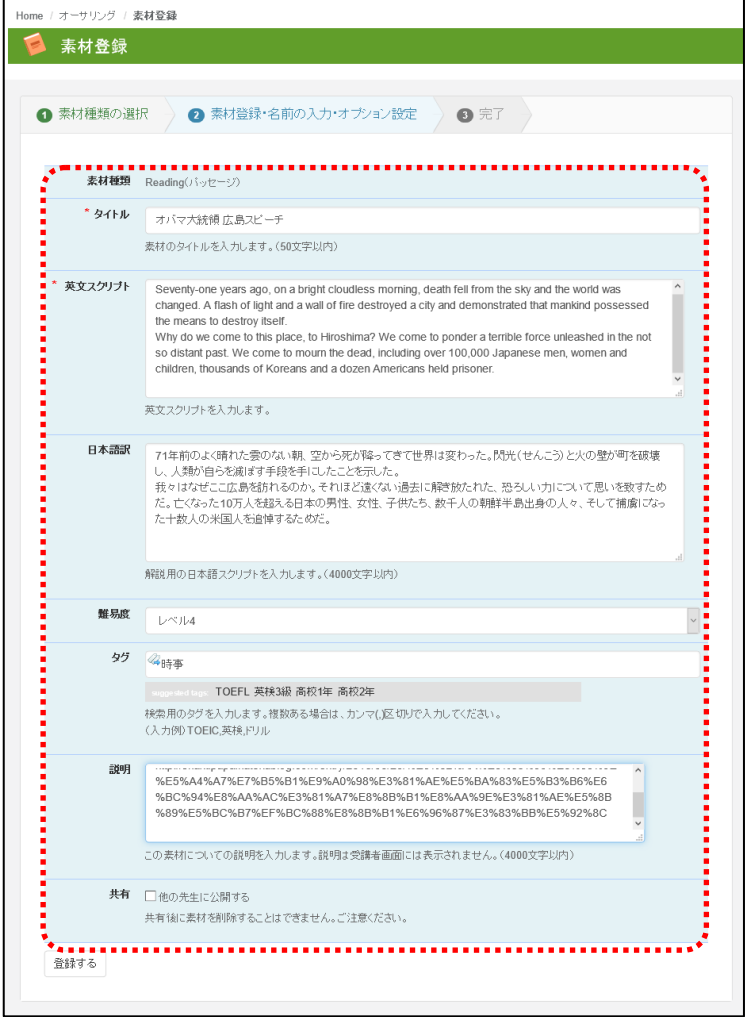

入力が完了したら、「登録する」ボタンを選択することで、登録が完了します。

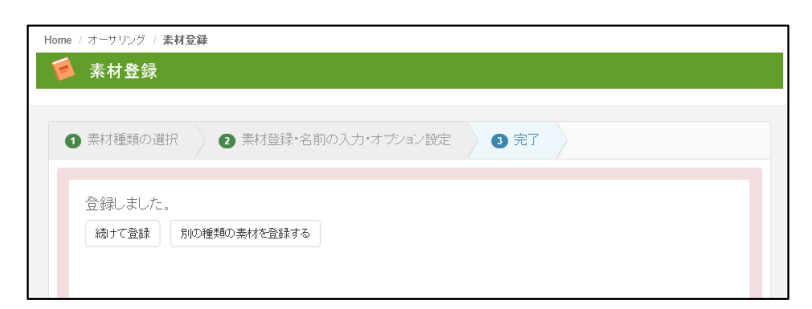

続けて素材を登録する場合は「続けて登録」、他の素材を登録する場合は「別の種類の素材 を登録する」を選択してください。

登録したデータは一覧データでも確認することができます。

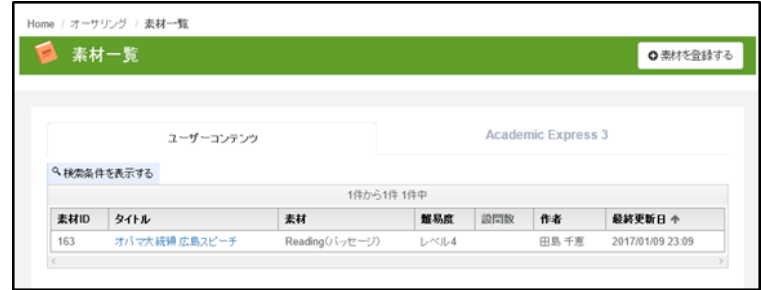

登録したデータを確認する場合は、タイトルを選択することで、以下の画面を表示すること ができます。

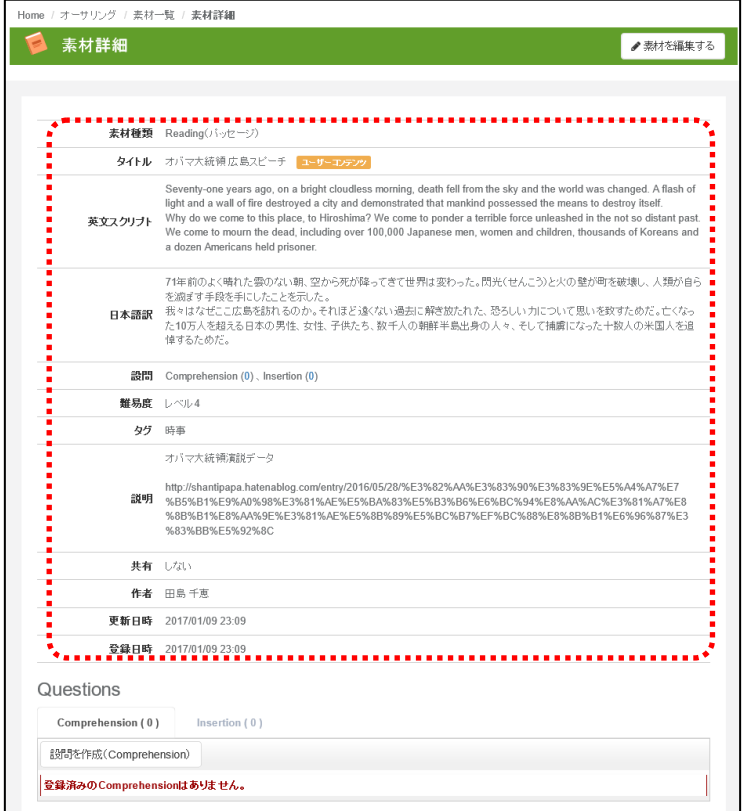

本素材に関連する設問を追加する場合は、画面下部の「設問を作成」ボタンを選択すること で登録ができます。設問を登録する手順については、設問パートにて説明します。

## 2. Reading(画像)素材登録

Reading(画像)は、標識や風景写真などを見ながら解答するパターン用の画像を登録します。 登録フォームでは以下の入力フォームが表示されます。

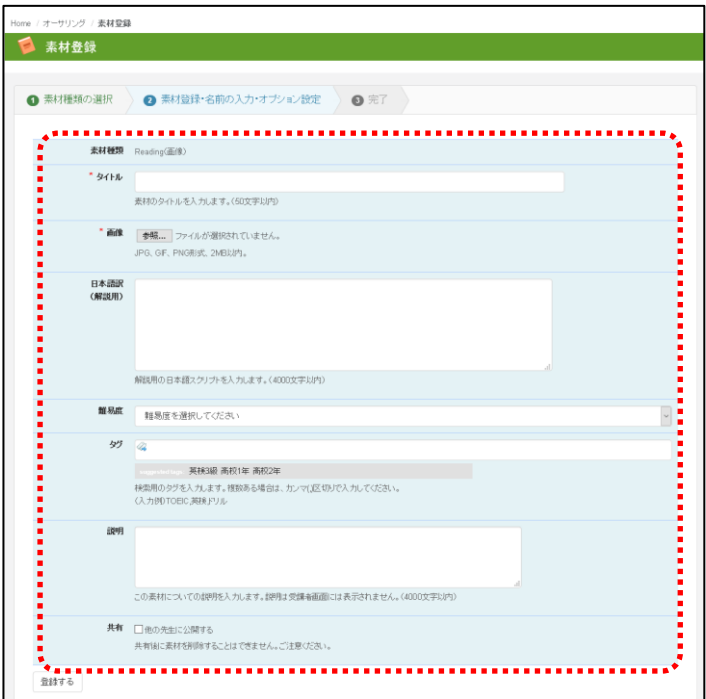

登録の項目は以下となります。

|               | 項目     | 概要                               |
|---------------|--------|----------------------------------|
|               | タイトル   | 素材のタイトルを入力してください。                |
| $\mathcal{D}$ | 画像ファイル | 画像ファイルを選択してください。JPG,GIF,PNG 形式が利 |
|               |        | 用できます。データサイズは2MB以内で準備してください。     |
| З             | 日本語訳   | 英文スクリプトの日本語訳を入力してください。日本語訳に      |
|               |        | ついては、最大 4000 字まで登録できます。          |

以下にサンプルデータ登録例を表示します。

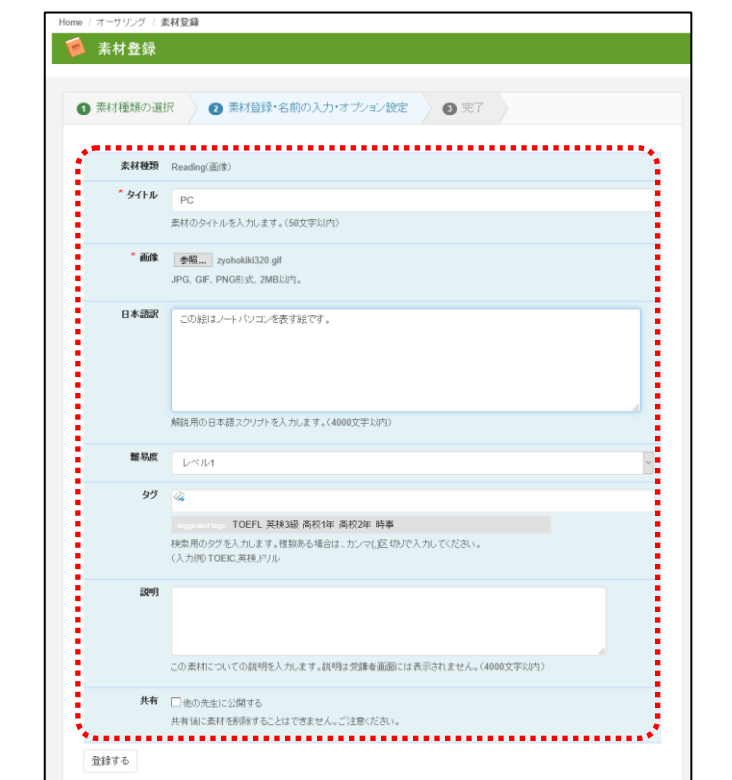

入力が完了したら、「登録する」ボタンを選択することで、登録が完了します。

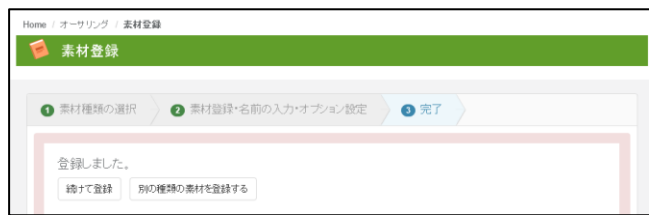

続けて素材を登録する場合は「続けて登録」、他の素材を登録する場合は「別の種類の素材 を登録する」を選択してください。

登録したデータは一覧データでも確認することができます。

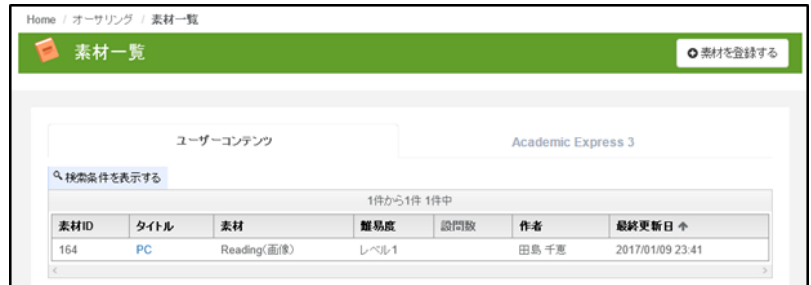

登録したデータを確認する場合は、タイトルを選択することで、以下の画面を表示すること ができます。

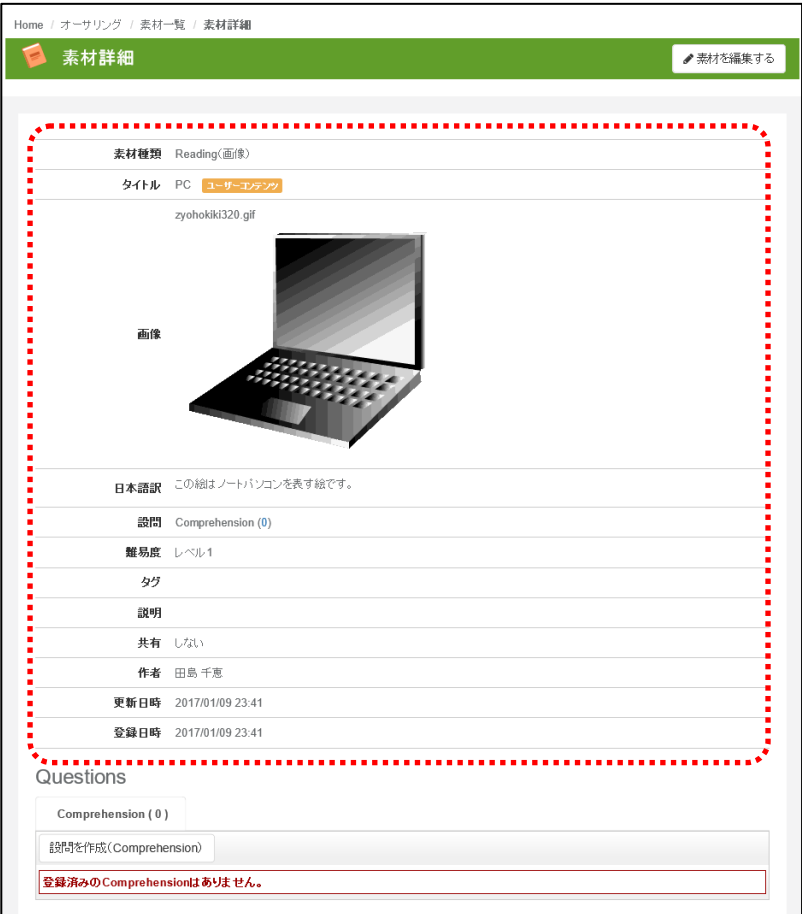

本素材に関連する設問を追加する場合は、画面下部の「設問を作成」ボタンを選択すること で登録ができます。設問を登録する手順については、設問パートにて説明します。

設問を登録すると以下のような画面として利用することができます。

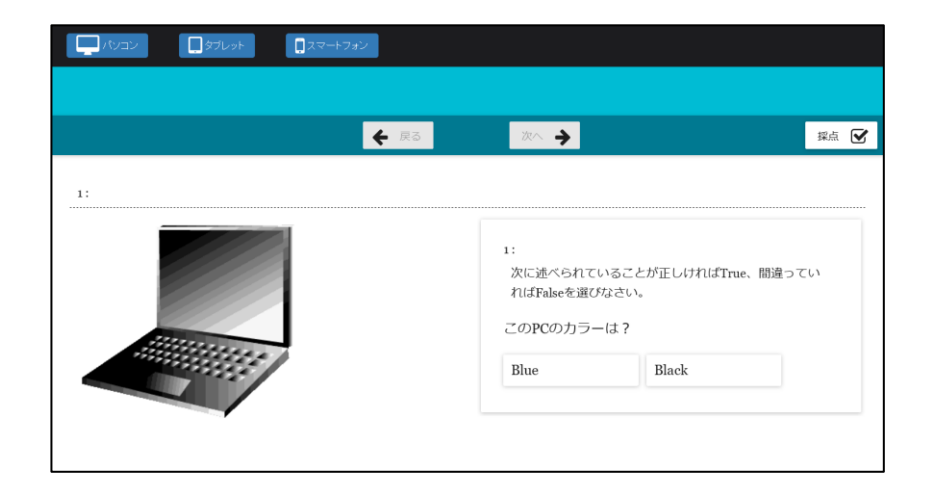

# 3. Reading(外部サイトリンク) 素材登録

Reading(外部サイトリンク)では海外のニュースサイトなどを参照しながら解答させるよう な問題を作成するための URL 情報を登録します。登録時には以下の入力フォームが表示さ れます。

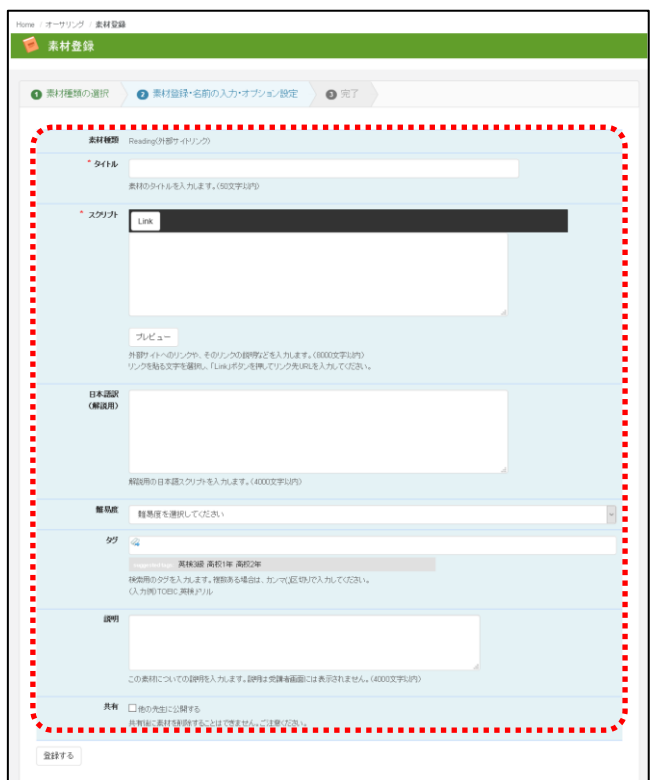

登録の項目は以下となります。

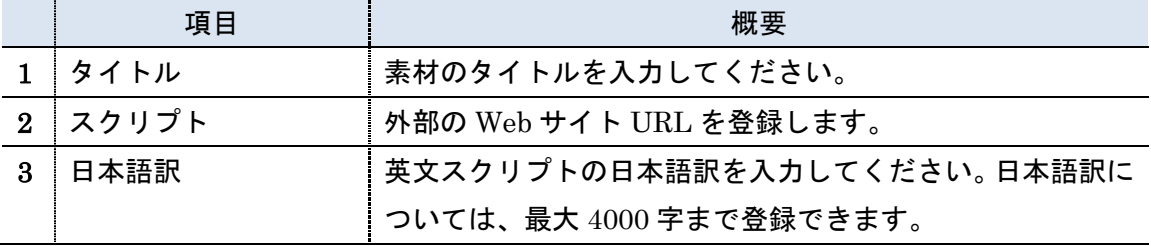

登録時には、タイトルを入力後、スクリプト欄の「Link」ボタンを選択してください。

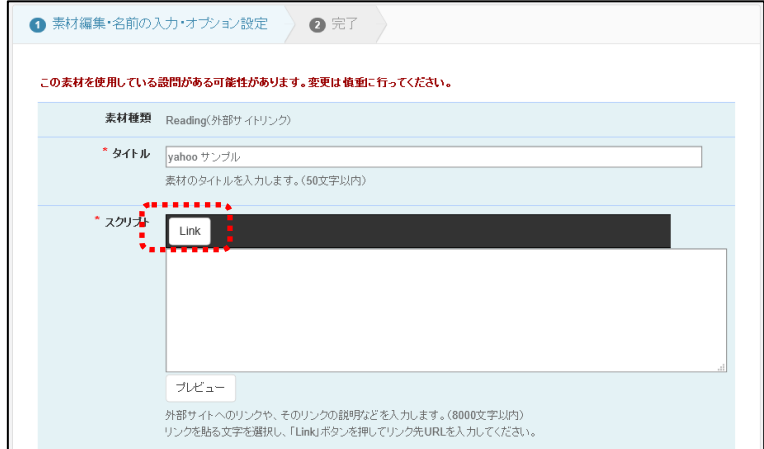

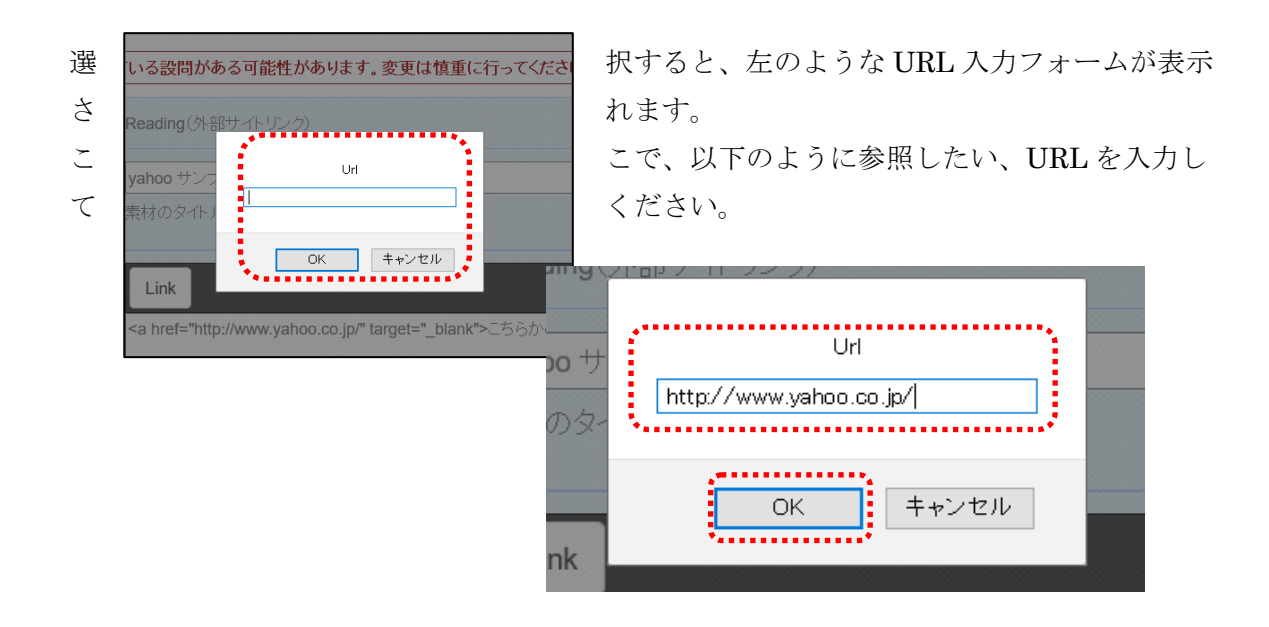

入力後、「OK」ボタンを実行すると、以下のようにスクリプト欄にリンクのタグ情報が表 示されます。ここで、</a>の文字列の前に、外部サイト参照などのナビゲーション文言を入 力することで、リンクが表示されるようになります。

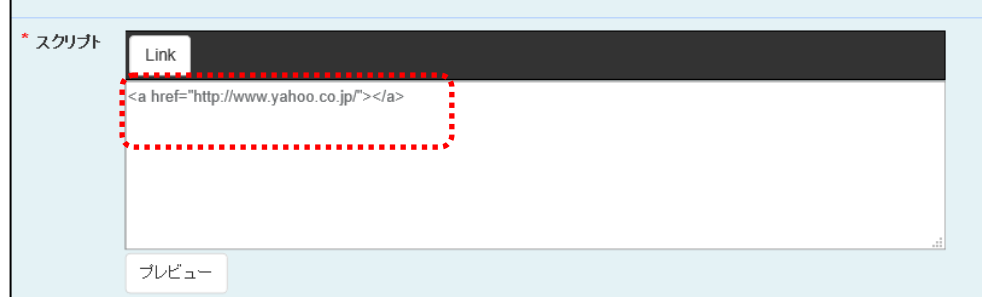

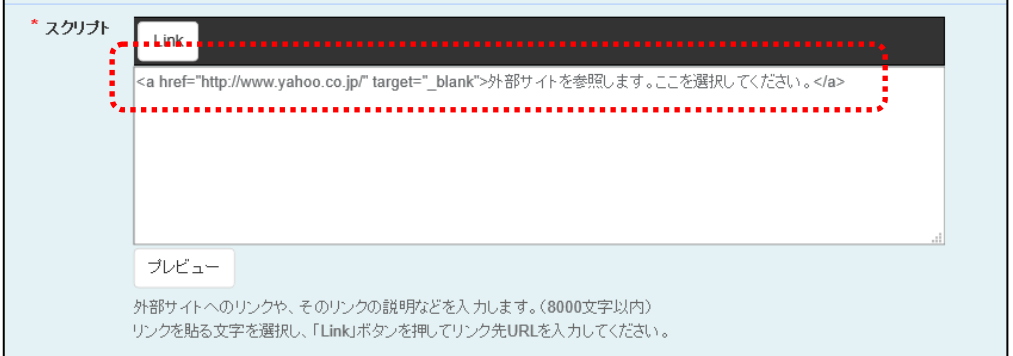

入力完了後画面下部の「登録する」を実行することで、データが登録されます。

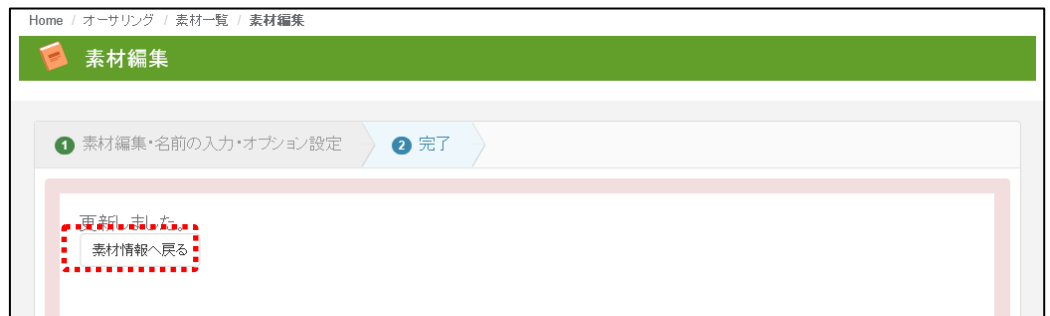

登録後、「素材情報」を閲覧すると、以下のようなサンプルが確認できます。

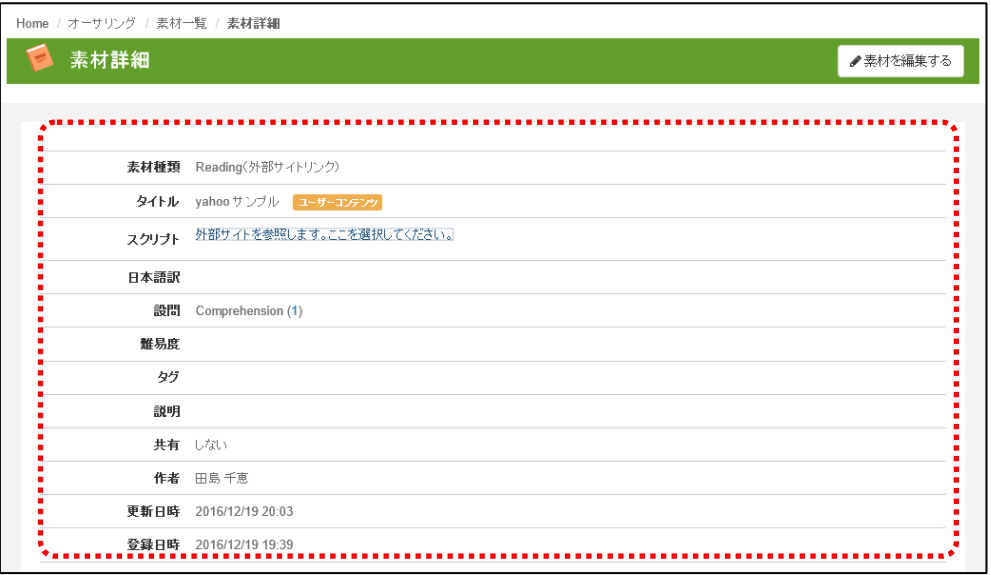

設問を登録すると以下のような出題画面として利用することができます。

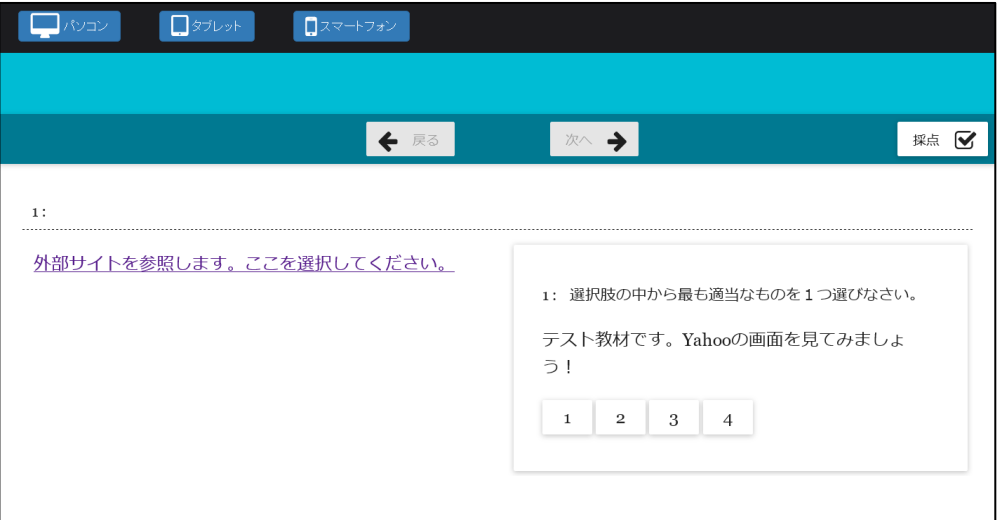

# 4. Listening(音声) 素材登録

Listening(音声)では、Listening 問題の音声ファイルを登録します。登録時には以下の入力 フォームが表示されます。

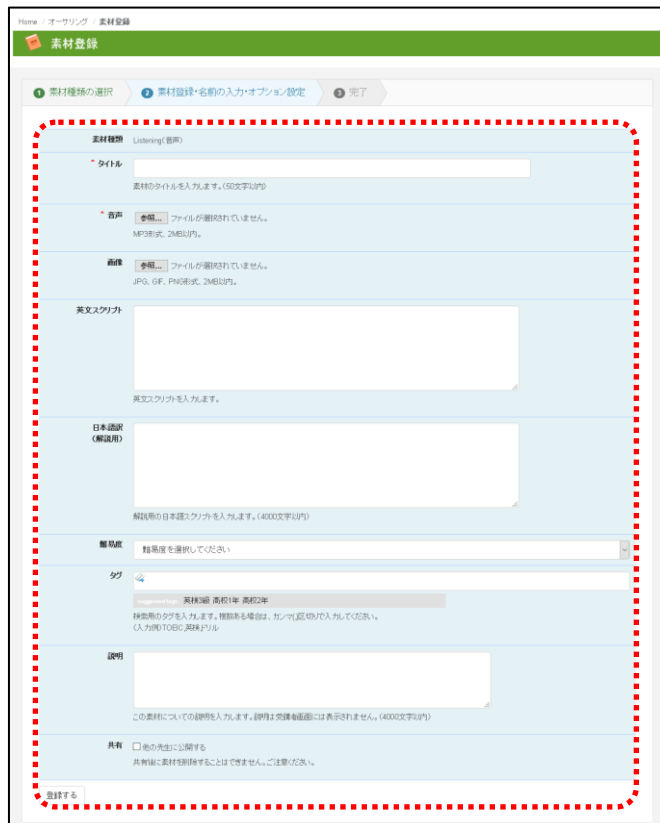

登録の項目は以下となります。

|                         | 項目      | 概要                          |
|-------------------------|---------|-----------------------------|
|                         | タイトル    | 素材のタイトルを入力してください。           |
| $\bf{2}$                | 音声ファイル  | 素材となる音声ファイルを登録します。          |
| 3                       | 画像ファイル  | 音声素材と組み合わせて利用する画像ファイルを登録しま  |
|                         |         | す。                          |
| $\overline{\mathbf{4}}$ | 英文スクリプト | 英文スクリプトを入力します。              |
| 5                       | 日本語訳    | 英文スクリプトの日本語訳を入力してください。日本語訳に |
|                         |         | ついては、最大 4000 字まで登録できます。     |

以下にデータ登録例を表示します。

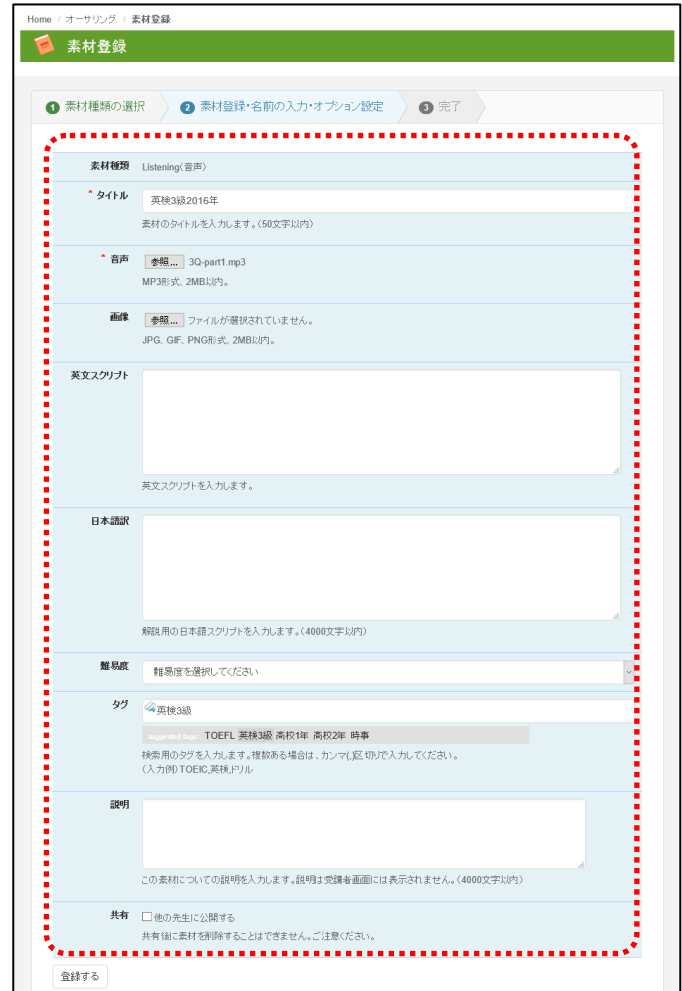

入力が完了したら、「登録する」ボタンを選択することで、登録が完了します。

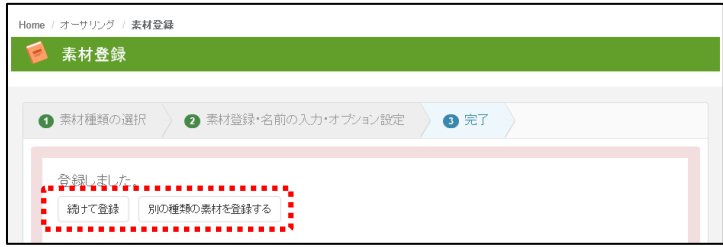

続けて素材を登録する場合は「続けて登録」、他の素材を登録する場合は「別の種類の素材 を登録する」を選択してください。

登録したデータは一覧データでも確認することができます。

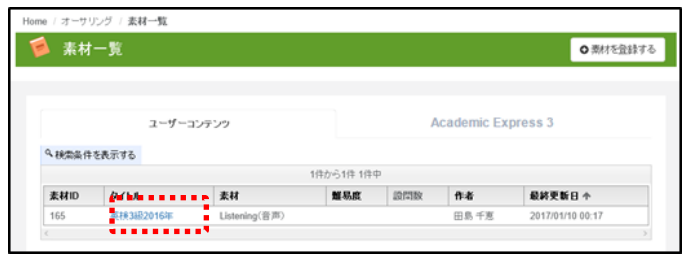

登録したデータを確認する場合は、タイトルを選択することで、以下の画面を表示すること ができます。

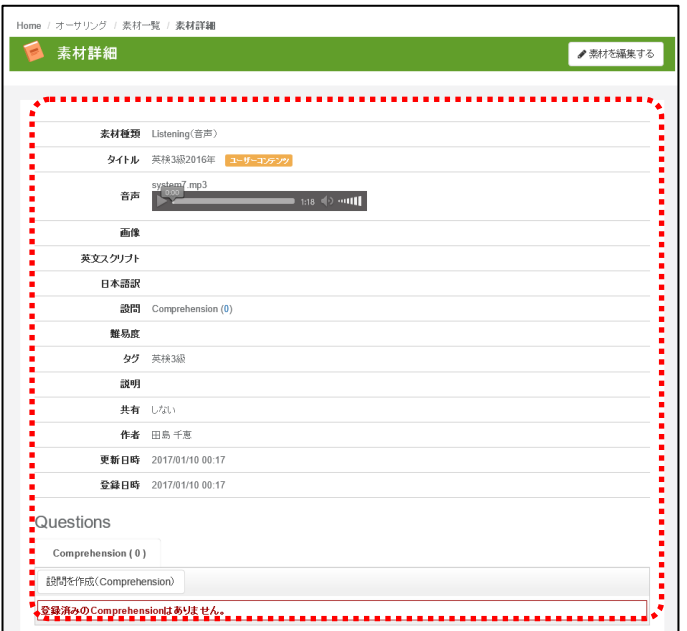

設問を登録すると以下のような出題画面として利用することができます。

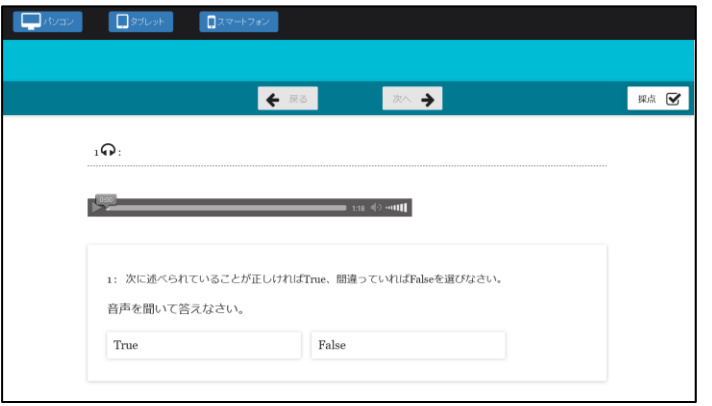

#### 5. 動画 素材登録

設問に動画(YouTube 動画)などを利用する場合は、動画の素材登録を行います。動画では、 以下の入力フォームが表示されます。

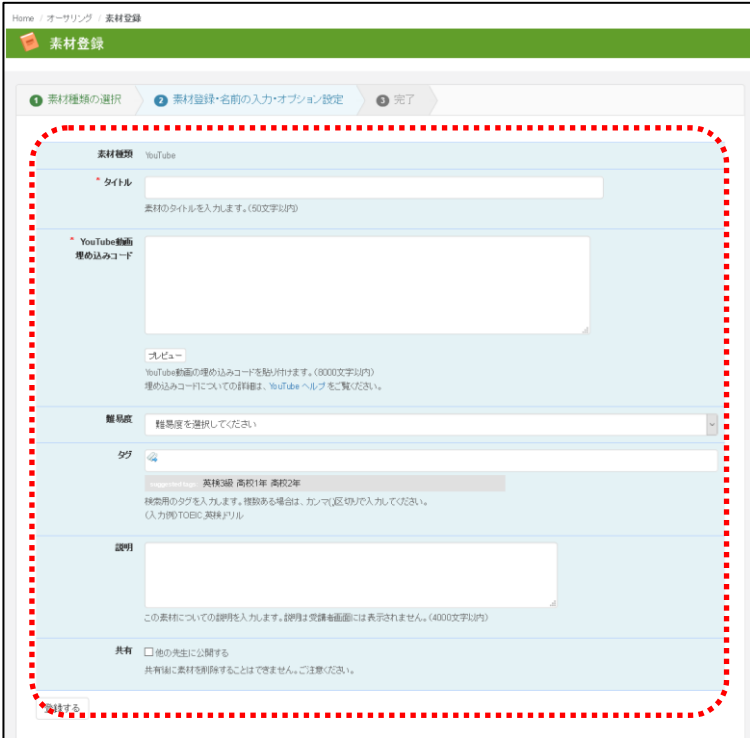

### 登録の項目は以下となります。

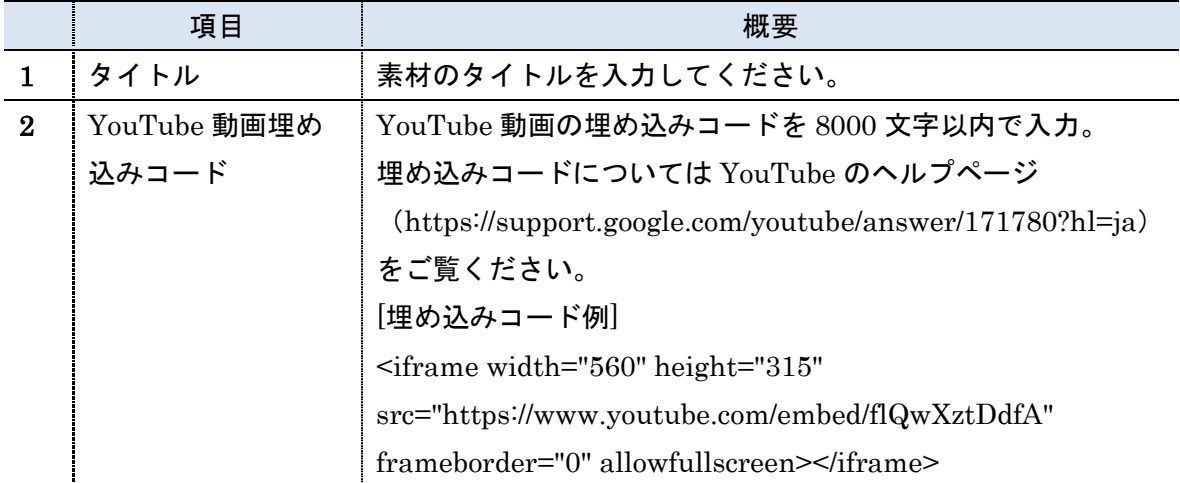

以下にサンプルデータ登録例を表示します。

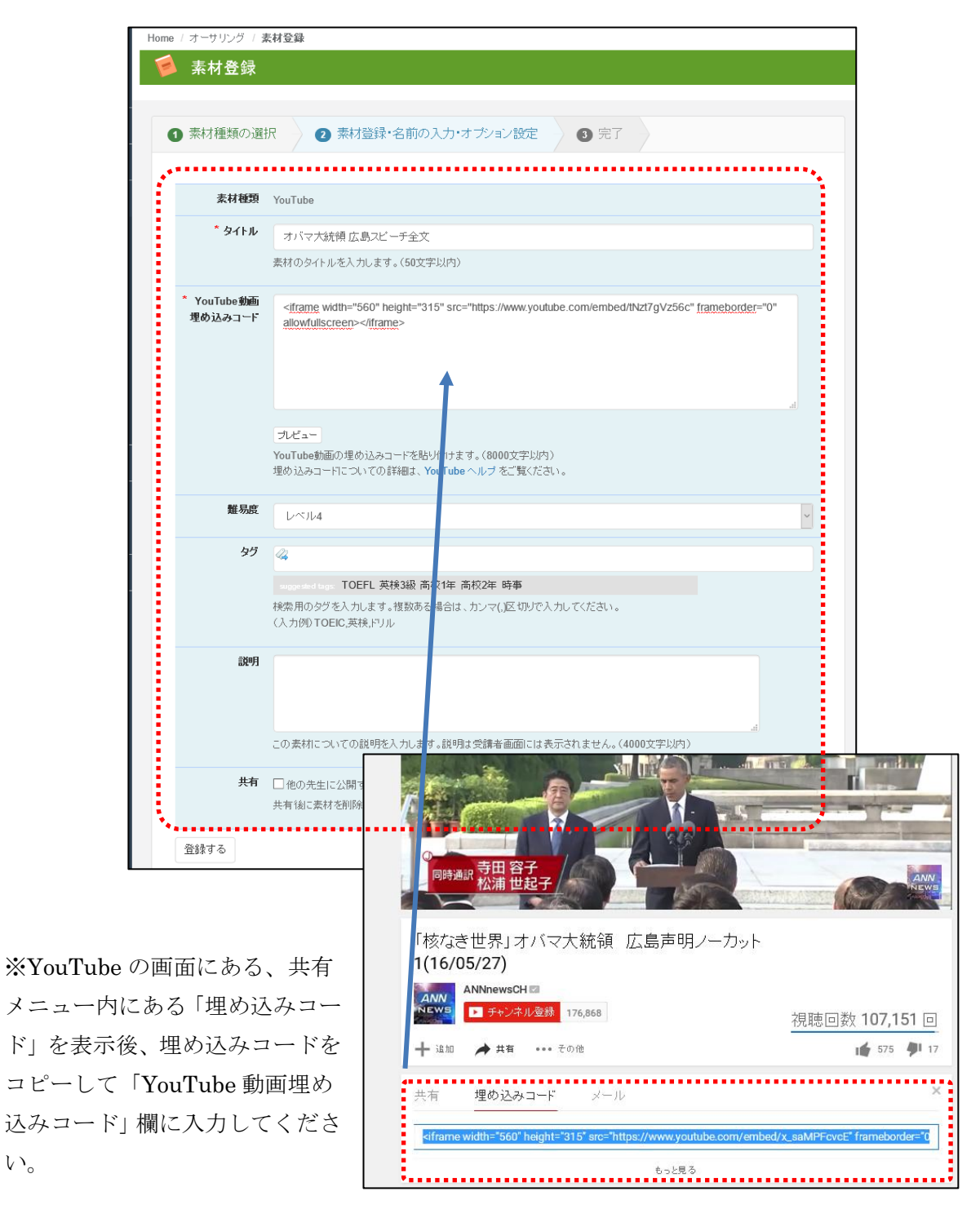

※YouTube 以外のデータを利用したい場合は、別途お問い合わせください。

各項目に入力後、「登録する」を選択することで、登録が完了します。

い。

登録が完了すると以下の画面が表示されます。

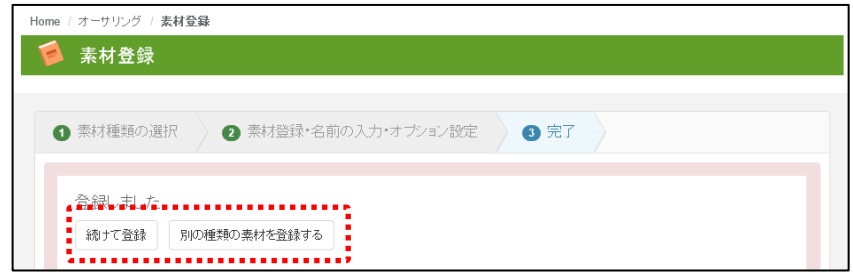

続けて素材を登録する場合は「続けて登録」、他の素材を登録する場合は「別の種類の素材 を登録する」を選択してください。

登録したデータは一覧データでも確認することができます。

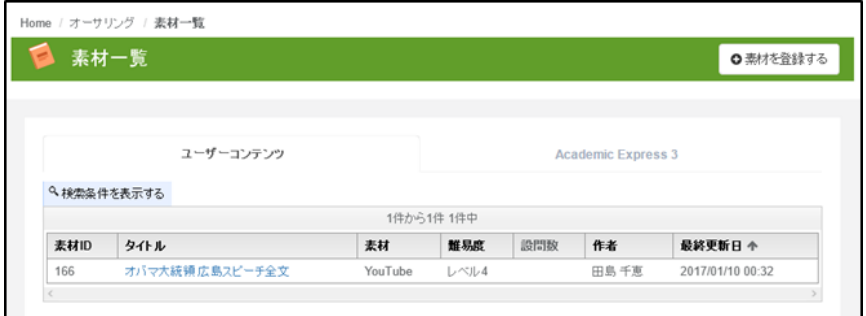

登録したデータを確認する場合は、タイトルを選択することで、以下の画面を表示すること ができます。

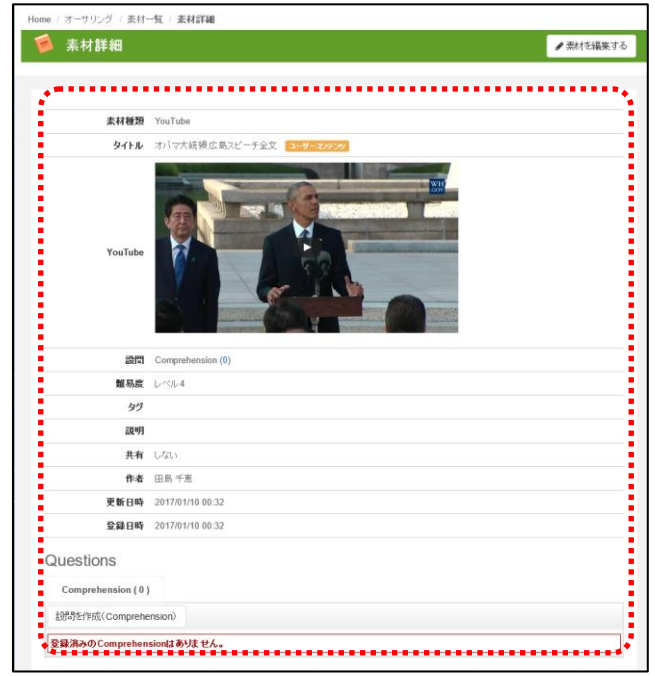

設問を登録すると以下のような出題画面として利用することができます。

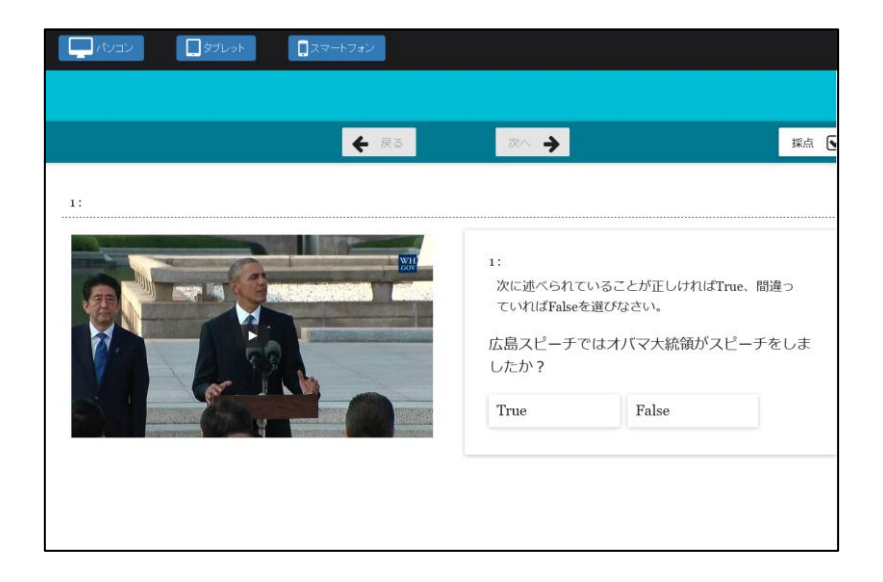